## **How to use Microsoft Teams**

## First-time setup

- 1. Click on the meeting link provided in the Forsyth County Board of Elections webpage.
- 2. A new webpage will open. You can select **Continue on this Browser** if you do not want to download the Teams app.

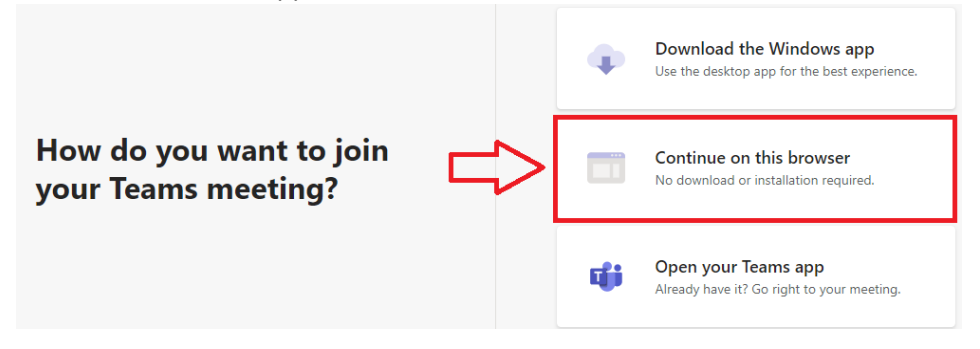

3. You will be placed into the lobby of the meeting. **\*\*\*IMPORTANT\*\*\* If you see a popup that says Teams wants to use your microphone and/or camera, select ALLOW**.

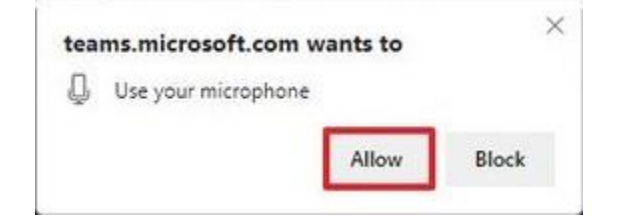

4. Press the **Join Now** button.